# 操作パネル 【目次ページ】

I

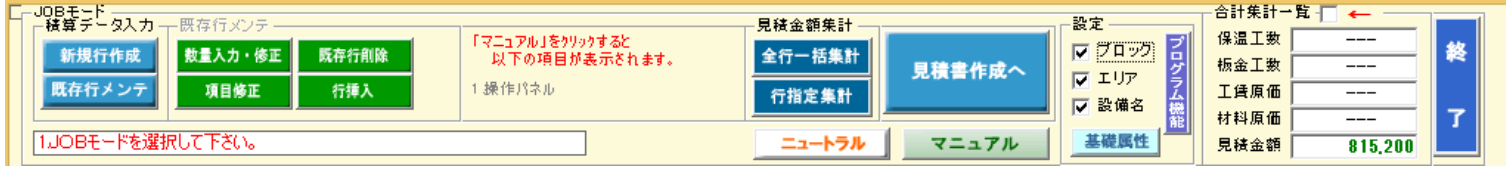

## [積算データ入力]パネル

● [新規施工行の入力](m1.pdf) [マスター外仕様の入力](c2.pdf)

このボタンを押すと、施工仕様行(以下、「仕様行」と称す)の入力モードに入ります。

仕様行は最大 1000 行まで入力可能

● 既存行メンテ

このボタンを押すと[既存行メンテ]パネルの使用が可能となります。

### [既存行メンテ]パネル

**● 数量入力·修正** 

<<u>規格・保温厚さ・数量の新規入力</u>>、<<u>既存データの修正</u>>、<<u>既存データの削除</u>>、<<u>同一規格どうしの数量加算</u>>、

[<別単価表の指示>](a2-5.pdf)を実行します。 数量入力行は仕様行ごと最大50行です。

● [施工仕様行の項目修正](a3.pdf)

既存の仕様行の入力項目を個々に修正します。

- [施工仕様既存行の削除](a4.pdf)
- 不要の既存行を削除します。
- [施工仕様行の挿入](a5.pdf)

既存の行の間に新たに行を挿入します。

# [見積金額集計]パネル

● [全行一括集計](m8.pdf)

全仕様行を瞬時に自動集計します。

- ※ 見積金額の決定方法は、単価表マスターより決定する方法と、原価より決定する方法の 2 通りあります。
- [行指定集計](m7.pdf)

仕様行ごとにチェックしながら見積金額を集計することができます。

#### [見積書作成]パネル

- このボタンを押すと、全行にわたり集計一覧表が表示されます。
- この表より直接に見積単価の部分変更、工数の部分変更も可能です。
- 集計一覧表は、エクセル転写が可能です。
- ●「見積書作成」ボタンを押すと、見積書作成画面に進行します。

#### [設定]パネル

- ●[「ブロック・エリア」、「設備名」:チェックマークがある時は](kz-3.pdf)、各インデックスの入力が可能となり見積積算の階層に奥行きが発生します。
- [基礎属性:](a1v15.pdf)基礎属性は記録機能がありますので、変更のない限りその都度設定する必要はありません。
- 「見積書作成へ」 このボタンを押すと、全仕様行の集計一覧表が表示され、見積書作成へと進行します。
- 「ニュートラル」 このボタンを押すと、JOB 中立(他の JOB モードボタンを押していない初期状態)に戻ります。
- □ [「数量詳細」:](ich4.pdf)施工各対象物の合計数量が表示されます。